## Windows 版 F-Secure のバージョン確認方法

Windows 版 F-Secure のバージョンは以下の手順で確認できます。

(1) タスクトレイにある F-Secure のアイコン を右クリックして [本製品について] または [バージョン情報] を クリックします。

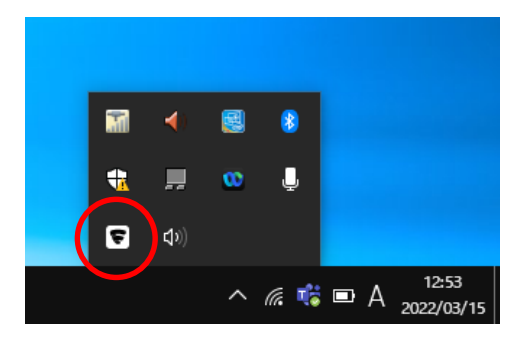

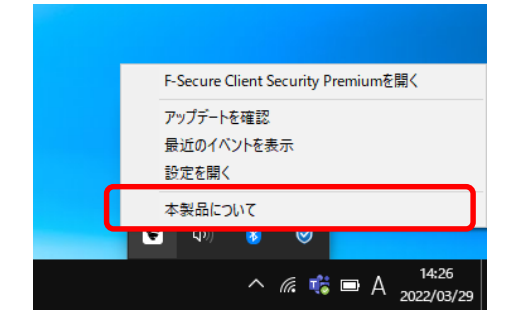

(2) バージョン情報が表示されます。

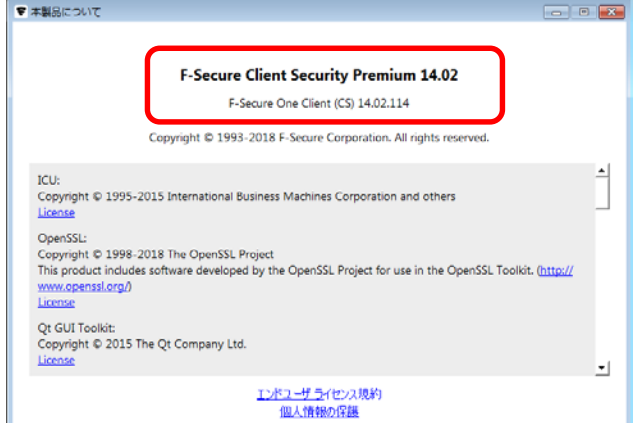

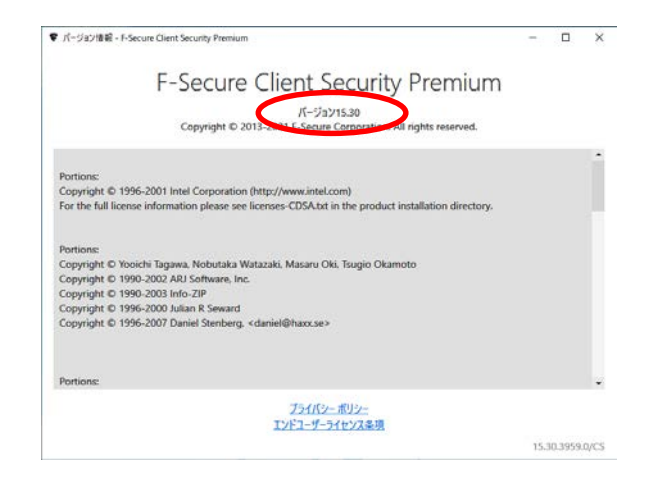

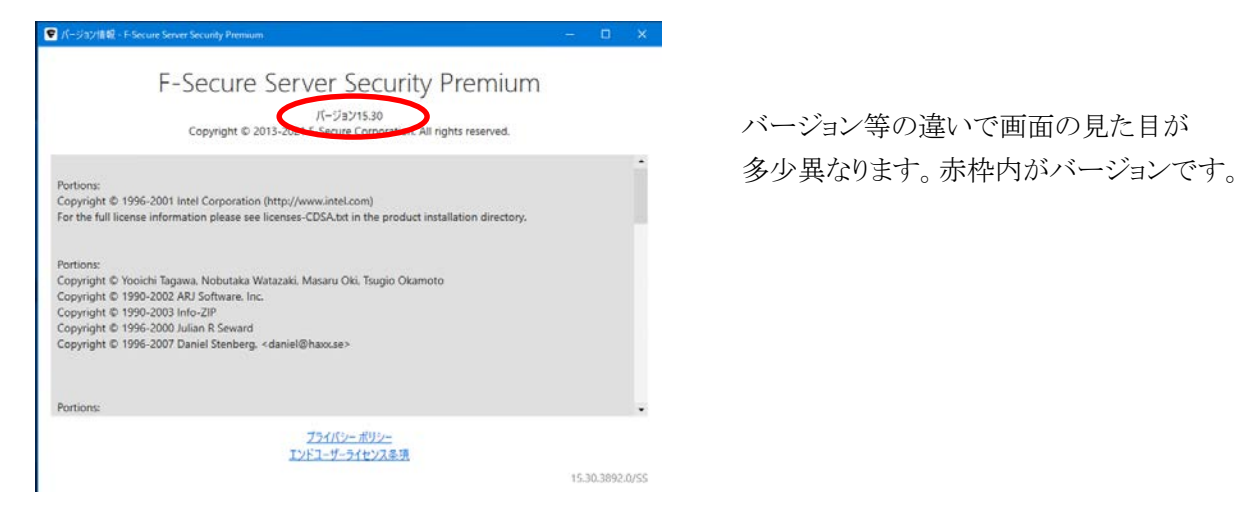

確認手順は以上です。